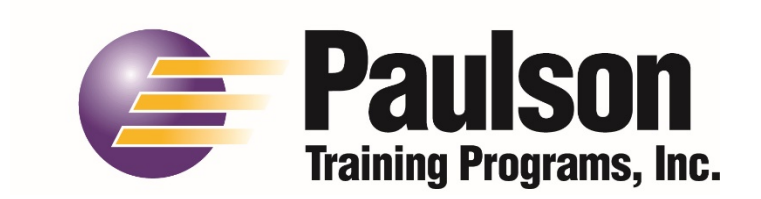

### **Courseworks 10 – Standalone Installation**

**A complete User's Guide is located on your Courseworks 10 CD (in the Paulson folder) in .pdf format. In order to fully understand how to set up your training, you must read the following sections of the training manual.**

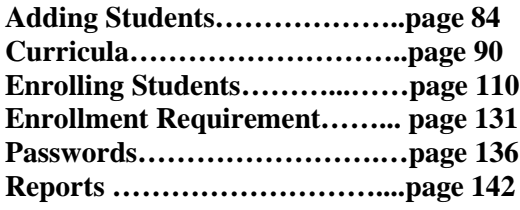

**You can find several video tutorials on our website at [http://www.paulsontraining.com/support/cd](http://www.paulsontraining.com/support/cd-based-training-support/)[based-training-support/](http://www.paulsontraining.com/support/cd-based-training-support/) that will help you get your training up and running.**

#### **Steps to Complete installation:**

- Install software on the Standalone Computer
- □ Install lessons on the Standalone Computer
- □ Activate software

## **Install of Courseworks 10 on a Standalone Computer**

To perform this type of installation:

- 1. Click on the Computer support icon on your desktop and double-click on the CD-ROM drive to open the contents of the CD. Then right-click on the "setup.exe" file and choose "**Run as Administrator**" to initiate the install process.
- 2. The next screen to appear will be the CourseWorks®10 Installation Utility screen. Click the  $\sqrt{\frac{N\text{ext}}{n}}$  button

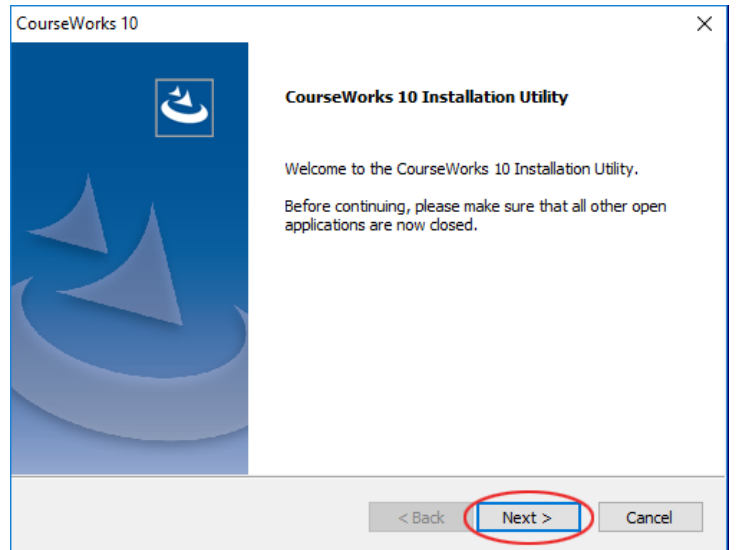

3. You must accept the license agreement to continue with the installation. Click on the  $\sqrt{\frac{N_{\text{ext}}}{N_{\text{ext}}}}$  button:

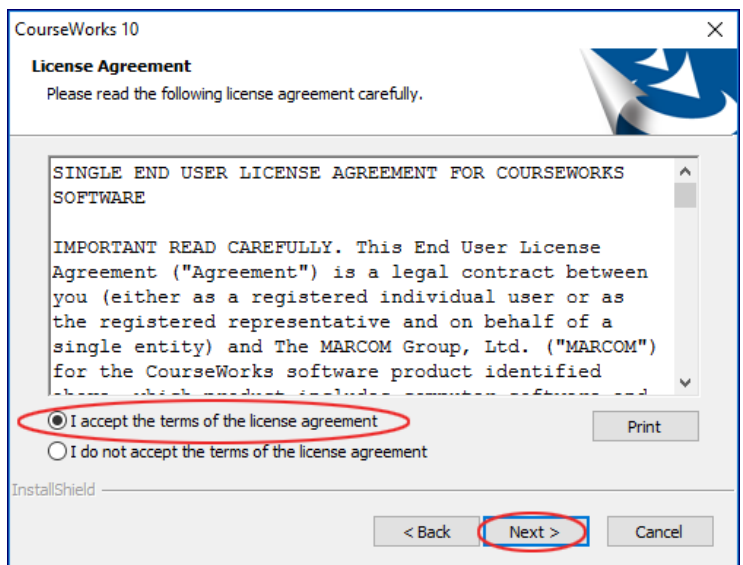

4. Choose "Server Installation" then click  $\Box$  Next >  $\Box$ .

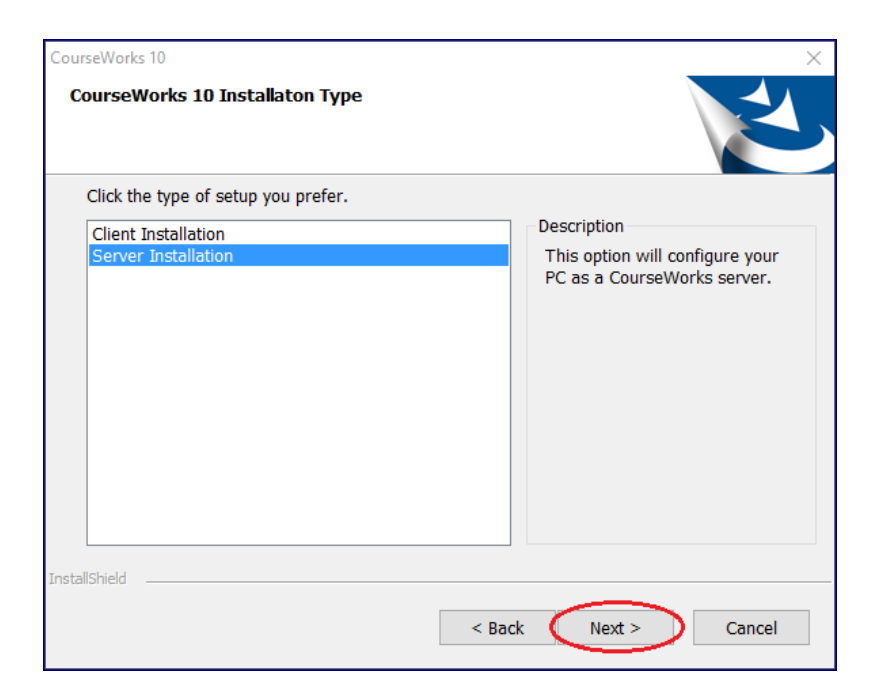

You will then be prompted to choose the "destination" folder for the CourseWorks® software. The software can be installed to the default folder on the local machine "c:\crswrks10" by  $\qquad \qquad \qquad$  Next> clicking

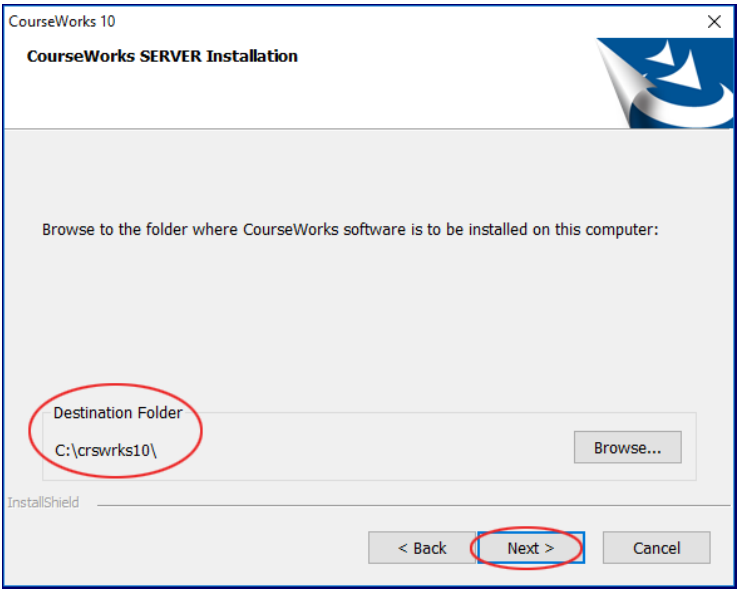

*Note: If this is an upgrade from a previous version of CourseWorks, the installation process will automatically redirect your existing database and courses to the new CourseWorks10 location. Therefore, it is extremely important that you* DO NOT *delete previous CourseWorks install folders.*

6. Verify that the CourseWorks<sup>®</sup> installation folder is correct and then press the  $Next$ button:

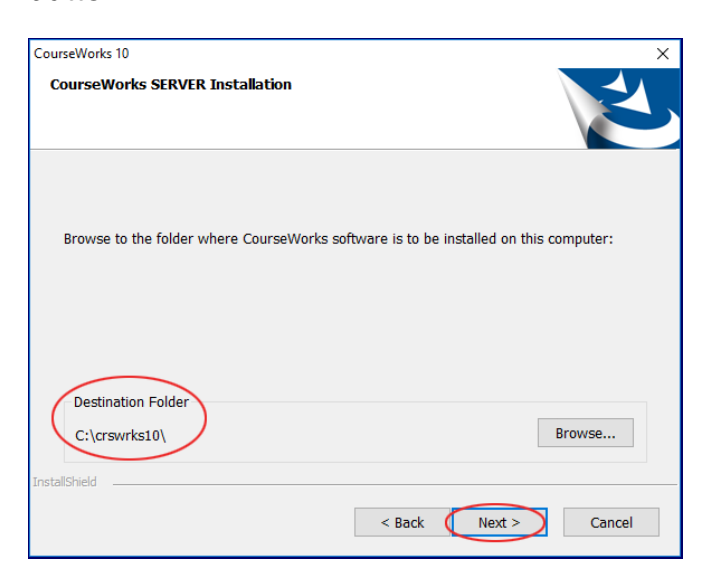

7. The completion dialog box will appear when installation is complete. Click Finish to end the process

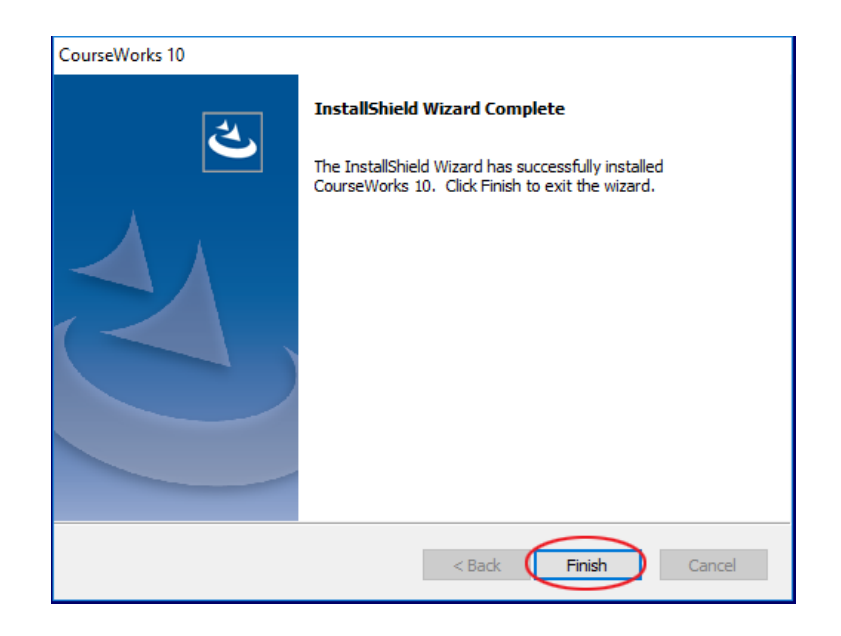

8. You will now have a CourseWorks v10 icon on your desktop.

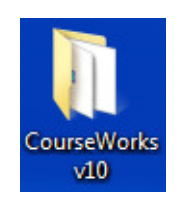

# **Installing Lessons – Server Computer**

*Note: Courses cannot be properly installed and set up using the "Run" command from the "Start" menu on the Windows taskbar. They must be installed using the CourseWorks® Setup program.*

- 1. Insert a lesson DVD into the DVD-ROM drive of your Server Computer.
- Click on the CourseWorks v10 icon on your desktop. Then click on "Setup".

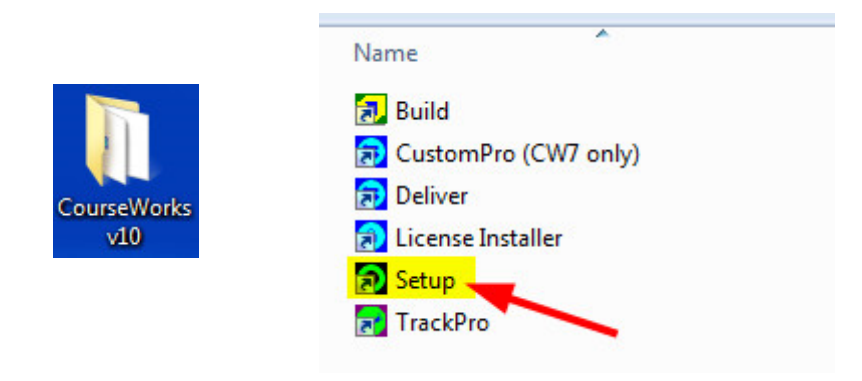

3. Click on the  $\boxed{\text{Course install } } \textcircled{2}$  button.

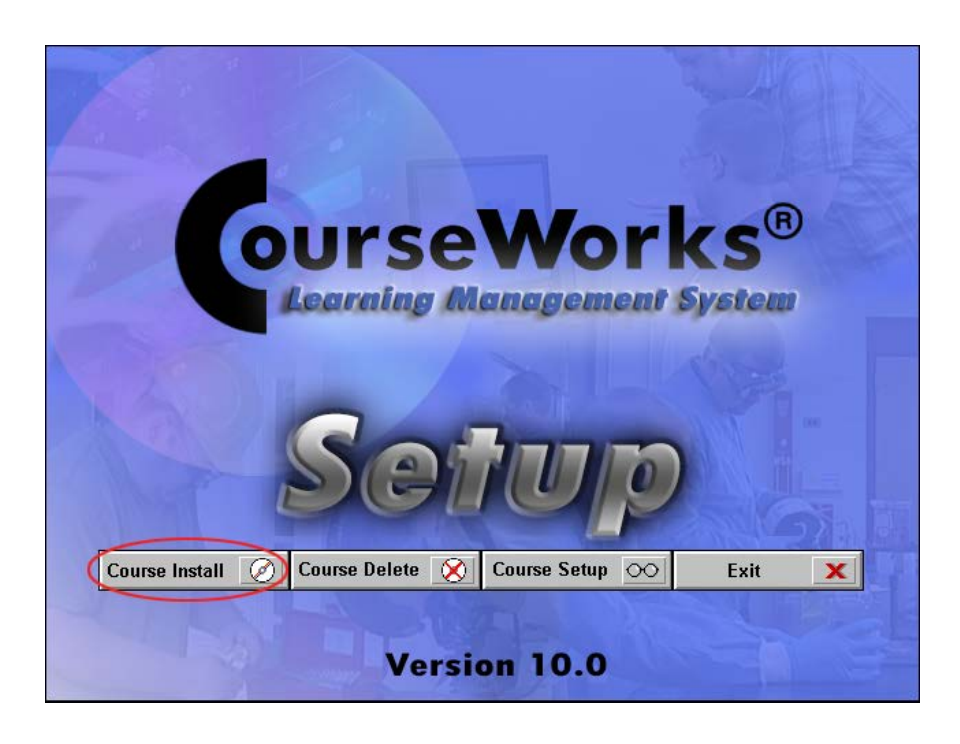

- At the top, choose "Standard CourseWorks® courses" for the type of course to install. (The second option, "Custom CourseWorks® courses", is used to install any courses you have customized using the CourseWorks® Build Lite feature. *See "Build Lite" for more information.*)
- The titles of the lessons on the DVD that you inserted will appear in the "available courses to install at this location:" field. Highlight each lesson title you want to install. Click on the  $\sqrt{\frac{N_{\text{ext}}}{N_{\text{ext}}}}$  button.

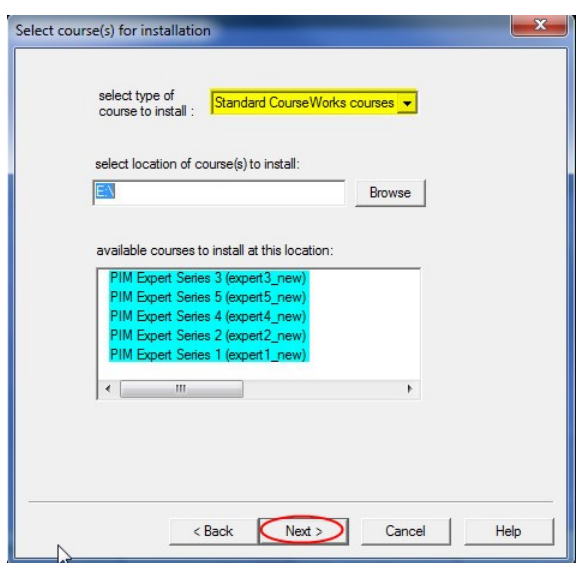

- 6. Click on the 1<sup>st</sup> radio button "install course(s) for PLAYBACK only".
- 7. Click the  $\sqrt{\frac{N\text{ext}}{N}}$  button.

*Note: The other options are used if you will be modifying the courses using the CourseWorks® Build software.*

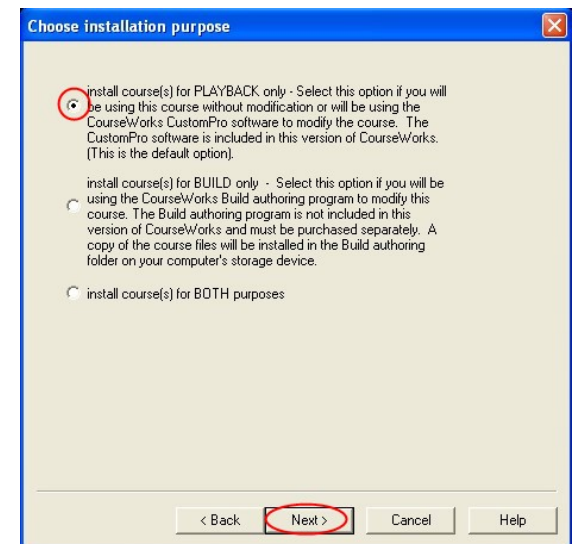

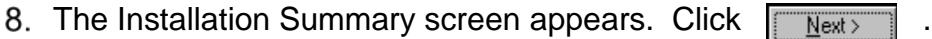

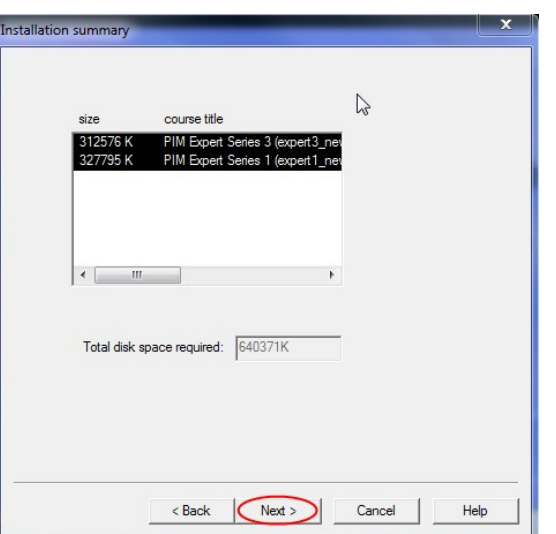

- Select the location for the lessons to be installed either the default location or a custom directory. It is best to install the lessons on the same drive as where Courseworks 10 was installed. *We recommend using the default location.*
- 10. Click the **button.** When the installation process is complete the program will take you back to the main Setup screen.

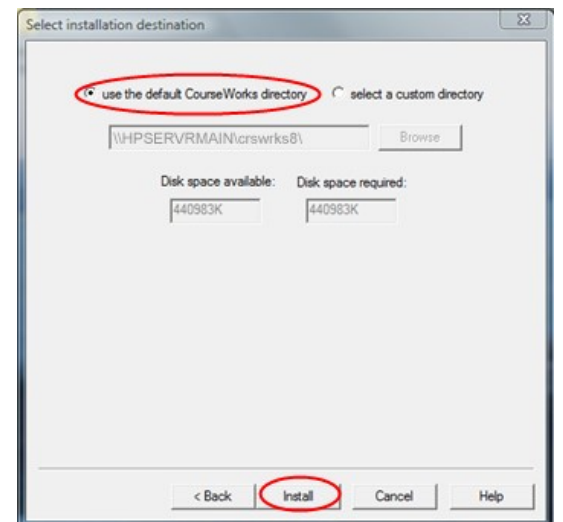

11. Repeat this process for each course DVD.

#### **WARNING!**

**During the time the course is installing, you cannot use the Windows' "ALT" + "TAB" command to reach another software application. Interrupting a course installation will result in only some of the course files being installed, and your database will not be updated!**

# **Activating your Software – Server Computer**

1. Double-click on the CourseWorks® v10 folder located on your desktop.

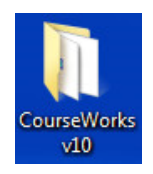

2. Double-click on the "Deliver" icon.

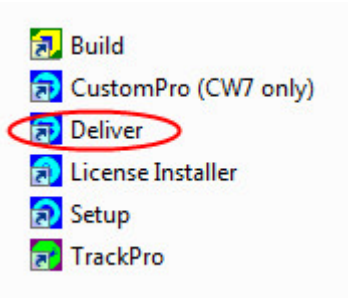

3. The first time you start Deliver you will be asked to Activate CourseWorks® 10. Click on Activate CourseWorks 10.

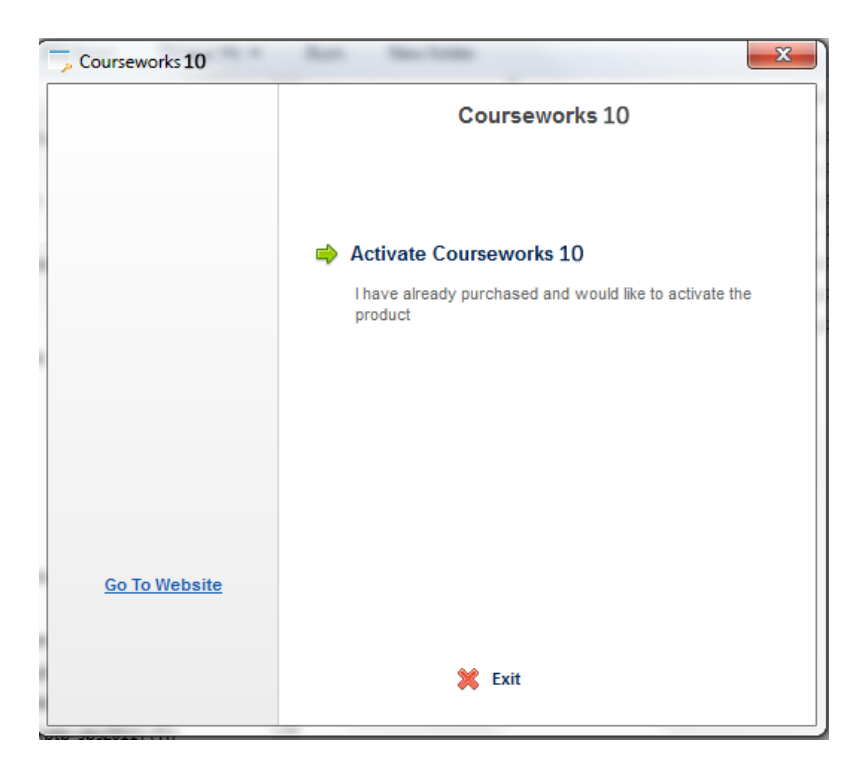

4. You should have received your License ID and Password in the green paperwork that came with your order. If you have an internet connection on the computer where you installed CourseWorks®, choose "Activate CourseWorks® 10 Online". If you do not have an internet connection on the computer, then choose one of the other two options.

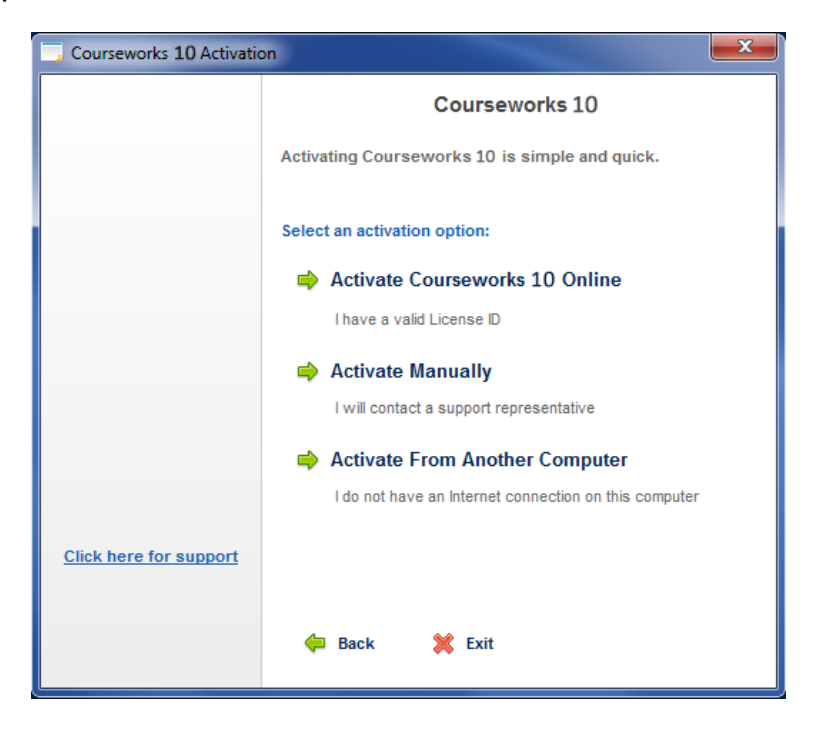

5. Enter your License ID and Password.

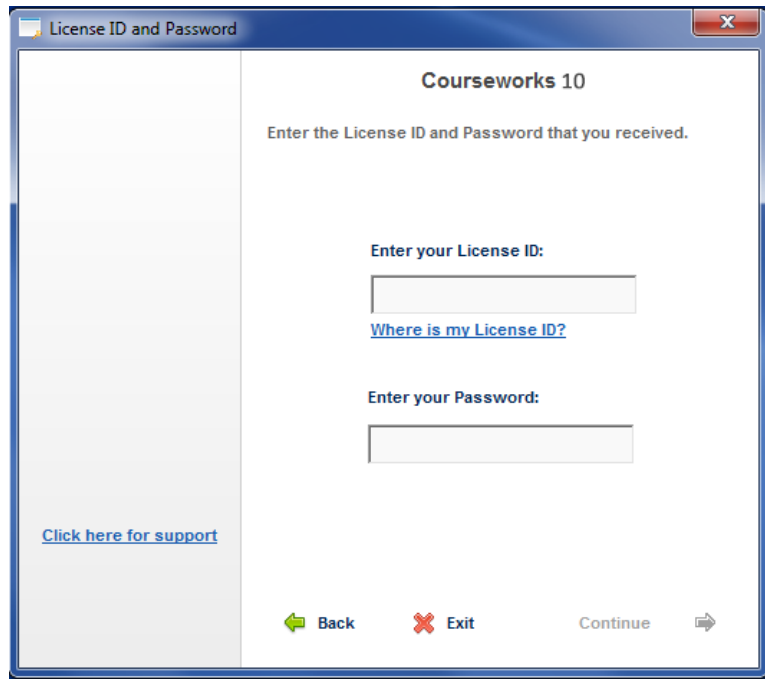

6. You should now see the Product Activation Successful screen. Click the "Continue" button and Deliver will launch.

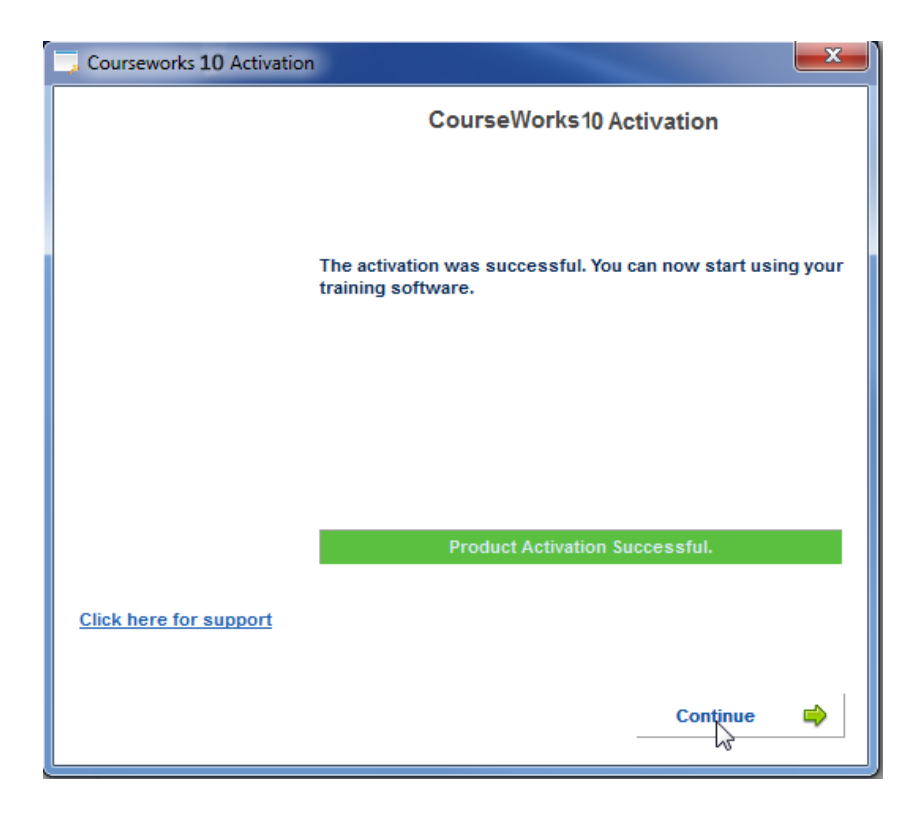